# $\mathbf{d}$  and  $\mathbf{d}$ **CISCO**

# **Newer Cisco SBA Guides Available**

This guide is part of an older series of Cisco Smart Business Architecture designs. To access the latest Cisco SBA Guides, go to http://www.cisco.com/go/sba

Cisco strives to update and enhance SBA guides on a regular basis. As we develop a new series of SBA guides, we test them together, as a complete system. To ensure the mutual compatibility of designs in Cisco SBA guides, you should use guides that belong to the same series.

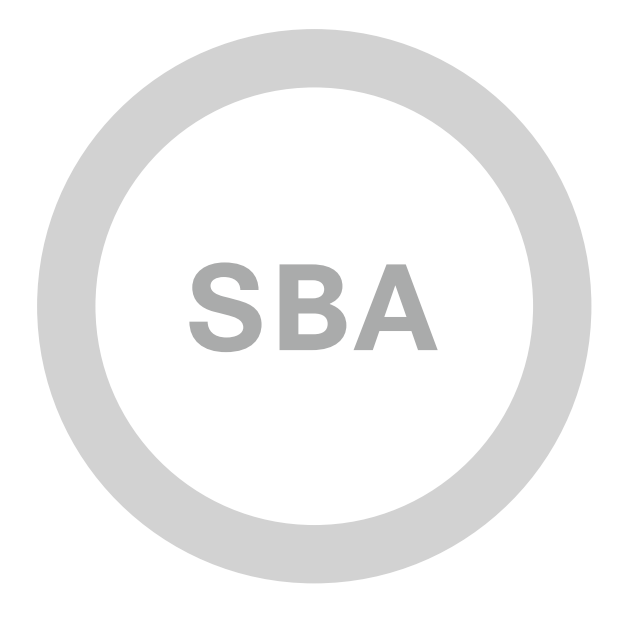

Compact Switch Deployment Guide

**SMART BUSINESS ARCHITECTURE**

**SBA BORDERLESS BORDERLESS** 

TD

**TD** 

 $\overline{a}$ 

 $1$  $1 + 1$ 

**CISCO** 

**DEPLOYMENT GUIDE**

August 2012 Series

# Preface

# Who Should Read This Guide

This Cisco® Smart Business Architecture (SBA) guide is for people who fill a variety of roles:

- Systems engineers who need standard procedures for implementing solutions
- Project managers who create statements of work for Cisco SBA implementations
- Sales partners who sell new technology or who create implementation documentation
- Trainers who need material for classroom instruction or on-the-job training

In general, you can also use Cisco SBA guides to improve consistency among engineers and deployments, as well as to improve scoping and costing of deployment jobs.

## Release Series

Cisco strives to update and enhance SBA guides on a regular basis. As we develop a series of SBA guides, we test them together, as a complete system. To ensure the mutual compatibility of designs in Cisco SBA guides, you should use guides that belong to the same series.

The Release Notes for a series provides a summary of additions and changes made in the series.

All Cisco SBA guides include the series name on the cover and at the bottom left of each page. We name the series for the month and year that we release them, as follows:

### **month year** Series

For example, the series of guides that we released in August 2012 are the "August 2012 Series".

You can find the most recent series of SBA guides at the following sites:

Customer access: http://www.cisco.com/go/sba

Partner access: http://www.cisco.com/go/sbachannel

## How to Read Commands

Many Cisco SBA guides provide specific details about how to configure Cisco network devices that run Cisco IOS, Cisco NX-OS, or other operating systems that you configure at a command-line interface (CLI). This section describes the conventions used to specify commands that you must enter.

Commands to enter at a CLI appear as follows:

configure terminal

Commands that specify a value for a variable appear as follows:

ntp server **10.10.48.17**

Commands with variables that you must define appear as follows:

class-map **[highest class name]**

Commands shown in an interactive example, such as a script or when the command prompt is included, appear as follows:

Router# **enable**

Long commands that line wrap are underlined. Enter them as one command:

wrr-queue random-detect max-threshold 1 100 100 100 100 100 100 100 100

Noteworthy parts of system output or device configuration files appear highlighted, as follows:

interface Vlan64

ip address 10.5.204.5 255.255.255.0

## Comments and Questions

If you would like to comment on a guide or ask questions, please use the [SBA feedback form](http://ciscosba.com/feedback/?id=Aug12-150).

If you would like to be notified when new comments are posted, an RSS feed is available from the SBA customer and partner pages.

# Table of Contents

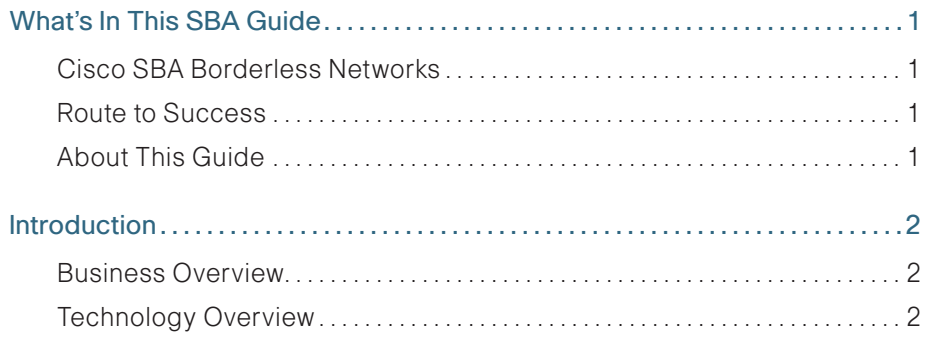

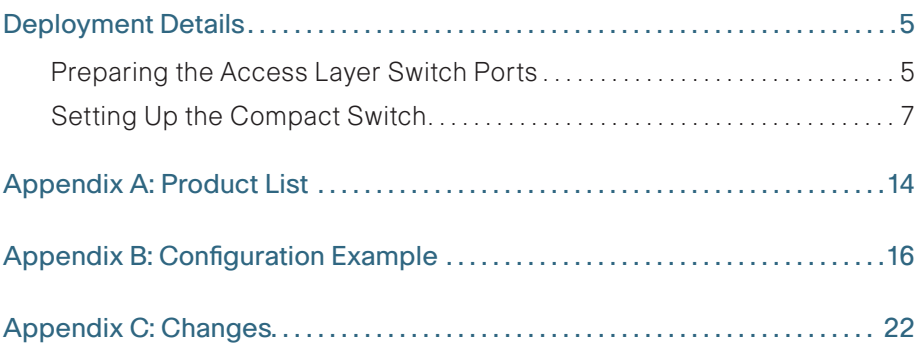

# <span id="page-4-0"></span>What's In This SBA Guide

# Cisco SBA Borderless Networks

Cisco SBA helps you design and quickly deploy a full-service business network. A Cisco SBA deployment is prescriptive, out-of-the-box, scalable, and flexible.

Cisco SBA incorporates LAN, WAN, wireless, security, data center, application optimization, and unified communication technologies—tested together as a complete system. This component-level approach simplifies system integration of multiple technologies, allowing you to select solutions that solve your organization's problems—without worrying about the technical complexity.

Cisco SBA Borderless Networks is a comprehensive network design targeted at organizations with up to 10,000 connected users. The SBA Borderless Network architecture incorporates wired and wireless local area network (LAN) access, wide-area network (WAN) connectivity, WAN application optimization, and Internet edge security infrastructure.

# Route to Success

To ensure your success when implementing the designs in this guide, you should first read any guides that this guide depends upon—shown to the left of this guide on the route below. As you read this guide, specific prerequisites are cited where they are applicable.

# About This Guide

This deployment guide contains one or more deployment chapters, which each include the following sections:

- Business Overview—Describes the business use case for the design. Business decision makers may find this section especially useful.
- Technology Overview—Describes the technical design for the business use case, including an introduction to the Cisco products that make up the design. Technical decision makers can use this section to understand how the design works.
- Deployment Details—Provides step-by-step instructions for deploying and configuring the design. Systems engineers can use this section to get the design up and running quickly and reliably.

You can find the most recent series of Cisco SBA guides at the following sites:

Customer access: <http://www.cisco.com/go/sba>

Partner access: <http://www.cisco.com/go/sbachannel>

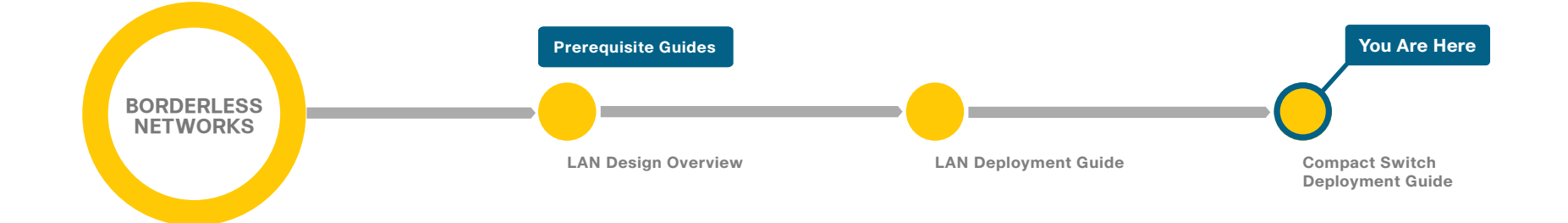

# <span id="page-5-0"></span>**Introduction**

# Business Overview

In some situations, organizations need more flexibility in providing a greater number of access ports to a specific location without adding more cabling. It may be a temporary requirement, such as hosting a training session in a conference room for the day. Or it may be a situation in which it is difficult or expensive to run additional cabling; such as a retail environment, a cruise ship, a classroom, or a historical building. Also, organizations often need to respond to a sudden need for additional port density very quickly when there is not enough time to get new cabling installed and tested before it is needed. In such circumstances, using an additional compact switch attached directly to the existing access layer can provide the needed connectivity within the constraints of the existing cable plant.

# Technology Overview

The Cisco Smart Business Architecture (SBA) LAN access layer provides network connections for end-user PCs, laptops, phones, printers, and other devices in the work environment. The primary access layer switches are designed to be housed in 19-inch equipment racks in a wiring closet or other room appropriate for such equipment. Typical cabling plants dictate that every device that needs access to the network has a dedicated port that is "home run" from the work environment back to the location of the nearest access layer switch.

You can sometimes use wireless network technologies to meet dynamic requirements for flexibility in the number of networked devices in a location. However, if the devices require Power over Ethernet (PoE) to operate or support only wired network connections, you need an alternate approach to meet these requirements. In this situation, Cisco SBA access layer provides for the capability to extend resilient ports from an existing access layer switch or switch stack out to an additional small switch located directly in the work area, providing up to eight ports of network connectivity. The Cisco Catalyst 3560-C and 2960-C Series Compact Switches are designed for deployment outside of the wiring closet and are ideal for this purpose.

### Networking Features

The Cisco SBA access layer is designed to provide the resiliency and security required for stable operations. Cisco Catalyst Infrastructure Security Features (CISF) such as Dynamic Host Configuration Protocol (DHCP) snooping, IP Source Guard, port security, and dynamic Address Resolution Protocol (ARP) inspection (DAI), protect the vulnerable network edge from common attacks.

MAC flooding attacks are used to force a LAN switch to flood all their traffic out to all the switch interfaces. Port security limits the number of MAC addresses that can be active on a single port to protect against such attacks.

Port security lets you to configure Layer 2 interfaces to allow inbound traffic from only a restricted set of MAC addresses. The MAC addresses in the restricted set are called secure MAC addresses. In addition, the device does not allow traffic from these MAC addresses on another interface within the same VLAN.

The number of MAC addresses that the device secures on each interface is configurable . For ease of management, the device can learn the addresses dynamically. Using the dynamic learning method, the device secures MAC addresses while ingress traffic passes through the interface. If the address is not yet secured and the device has not reached any applicable maximum, it secures the address and allows the traffic. The device ages dynamic addresses and drops them when the age limit is reached.

DHCP snooping is a DHCP security feature that blocks DHCP replies on an untrusted interface. An untrusted interface is any interface on the switch not specifically configured as a known DHCP server or path towards a known DHCP server.

The DHCP snooping feature helps simplify management and troubleshooting by tracking MAC address, IP address, lease time, binding type, VLAN number, and interface information that correspond to the local untrusted interfaces on the switch. DHCP snooping stores that information in the DHCP binding table.

Dynamic ARP inspection (DAI) mitigates ARP poisoning attacks. An ARP poisoning attack is a method by which an attacker sends false ARP information to a local segment. This information is designed to poison the ARP cache of devices on the LAN, allowing the attacker to execute man-inthe-middle attacks.

### Figure 1 - DHCP snooping and ARP inspection

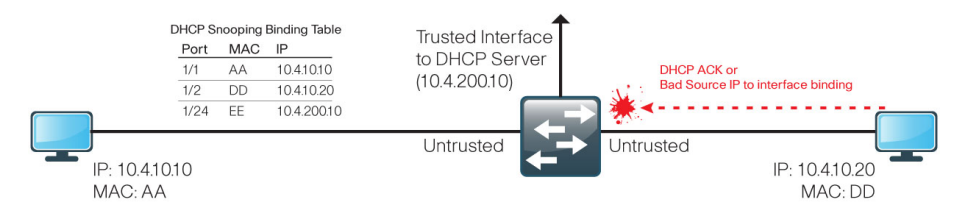

DAI uses the data generated by the DHCP snooping feature and intercepts and validates the IP-to-MAC address relationship of all ARP packets on untrusted interfaces. ARP packets that are received on trusted interfaces are not validated and invalid packets on untrusted interfaces are discarded.

IP Source Guard is a means of preventing a packet from using an incorrect source IP address to obscure its true source, also known as IP spoofing. IP Source Guard uses information from DHCP snooping to dynamically configure a port access control list (PACL) on the interface that denies any traffic from IP addresses that are not in the DHCP binding table.

Voice and video support is enabled through network services such as Power over Ethernet+ (PoE+), Quality of Service (QoS), IP Multicast, and Cisco Discovery Protocol (CDP) with the Voice VLAN. When the access layer is extended by use of an additional compact switch, it is important that you ensure consistency of feature support for these additional access layer ports. The Cisco Catalyst Compact Switch family supports a common feature set with the networking platforms that are already a part of your Cisco SBA access layer. Using Cisco SBA configuration procedures similar to those used for your access layer switches promotes greater ease of deployment.

### Power over Ethernet Options

PoE pass-through allows a switch to power PoE end devices by using power received from the upstream wiring closet switch. The Cisco Catalyst 2960CPD-8PT-L provides eight 10/100 Mbps PoE Ethernet ports for powering edge devices, with two Gigabit Ethernet uplink ports that receive PoE+ power from the upstream switch. This switch does not require a separate connection for wall power because it uses power from the upstream switch. This allows the compact switch to benefit from any power resiliency that is provided in the upstream wiring closet.

To drive both the switch and one or more attached devices, the upstream switch must be able to provide enough power over the uplinks to satisfy total device power requirements. In a typical configuration with two PoE+ uplinks, the available power for all of the edge ports combined is 22.4 watts.

The Cisco Catalyst 2960CPD-8PT-L can also draw power from an external auxiliary adapter, allowing the flexibility to use the same switch in situations where the upstream switch does not provide PoE. You can also use the auxiliary adapter to provide greater resiliency for attached PoE devices in the event one of the uplink connections fails. With the auxiliary adapter in use, the maximum available power for edge ports is still 22.4W. For more details on the available power with different uplink configurations, please see the [Cisco Catalyst 3560-C and 2960-C Series Compact Switches d](http://www.cisco.com/en/US/prod/collateral/switches/ps11527/ps11289/data_sheet_c78-639705_ps11290_Products_Data_Sheet.html)ata sheet on cisco.com.

Figure 2 - Pass-through PoE

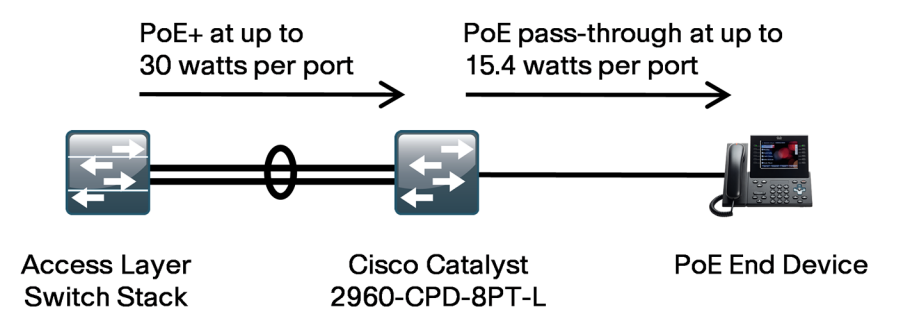

The Cisco Catalyst 3560CG-8PC uses a traditional internal power supply that must be plugged in separately, allowing it to provide 15.4W of PoE to all 8 edge ports concurrently. The switch allows a total maximum power consumption of 124W that can be spread across all ports in any combination with up to 30W consumed by any single port that uses Cisco POE+. This switch is an appropriate choice if you need to use it to drive multiple PoE+ devices, such as IP phones, wireless access points, or video surveillance cameras. The 3560CG-8PC also provides Gigabit Ethernet on every port for higher speed networking to any individual connection.

### Compact Switch Access Topology

Because the cabling in a typical network environment connects back to the nearest access layer wiring closet, connecting a small switch to the nearest access switch is a common configuration. This approach extends the local LAN access ports in the workspace to allow a greater density of attached devices in a given location. The compact switch fits into the existing Cisco SBA design as shown in the following figure.

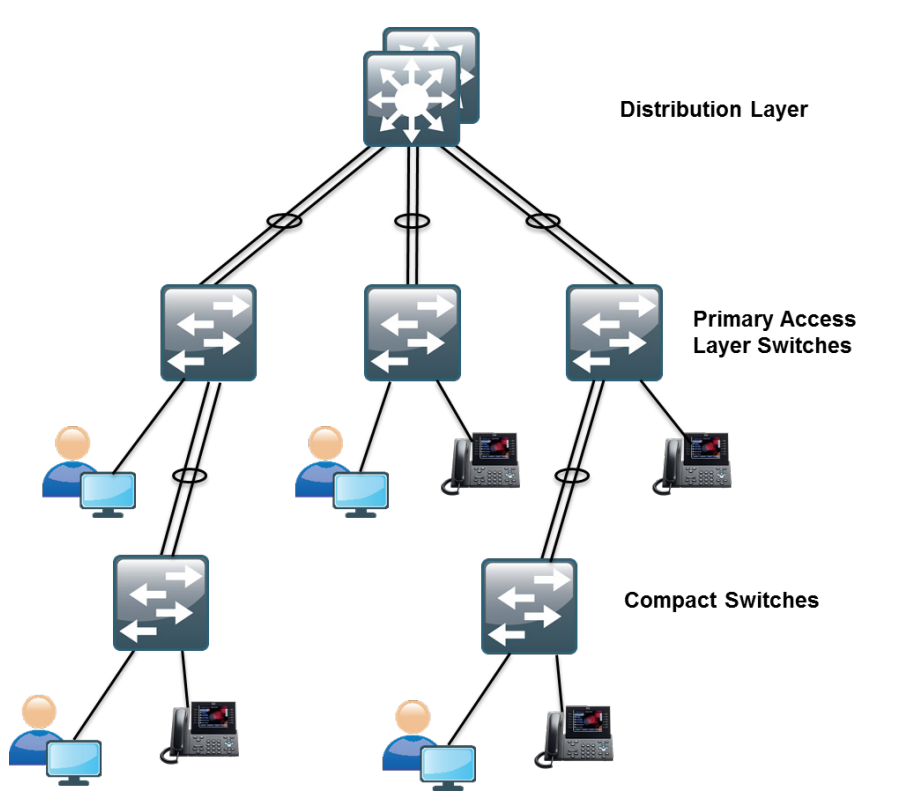

While the compact switches could also be connected directly to the distribution layer and configured as access switches, this would be a less common use case. The cabling plant in your specific physical environment dictates the available options in your network. Cabling from the workspace is normally copper to the nearest wiring closet, and the links from the access layer switches in the closet up to the distribution are normally fiber optic. Cisco compact switches use copper cabling for uplinks, consistent with placement directly in the workspace. The target use for the solution outlined in this guide is expanding port count rapidly in the workspace with existing cabling.

# **Notes**

# <span id="page-8-0"></span>Deployment Details

Ideally, when you extend access layer ports to increase port density in the workspace, it is desirable to maintain the resiliency inherent in the Cisco SBA network architecture. Using two uplink ports allow the compact switch to maintain connectivity to the network even if one of the cable connections fails. Using a second uplink also provides a greater overall power budget; however, it is possible that some pass-through PoE edge devices could lose power with a single uplink failure, even though the switch itself is still powered. To maintain maximum resiliency, select ports from different linecards of a chassis-based access layer switch or, if you are using a stacked access layer, from different physical stack members. Creating this arrangement may require a visit to the wiring closet for repatching the specific LAN ports in the work area. Using two uplink ports, of course, requires that enough copper runs are available from the work area.

### **Reader Tip**

Deployment procedures provided in this section are designed to be used in conjunction with an existing Cisco Catalyst switch running the Cisco SBA LAN access layer configuration. For details of this configuration, please see the Cisco SBA LAN Deployment Guide.

### Process

Preparing the Access Layer Switch Ports

- 1. [Identify access layer switch ports](#page-8-1)
- 2. [Configure the trunk and port channel](#page-9-0)

The compact switch requires a configuration process similar to other access layer switches. The main difference is that its upstream switch is a member of the existing layer-2 access layer switch, as opposed to a layer-3 capable distribution layer switch. Prepare the configuration of the upstream access layer switch before connecting the links to the compact switch. This process ensures the Cisco SBA access layer switch does not disable the uplink ports on the access switch when it begins to see spanning tree BPDU packets from the compact switch.

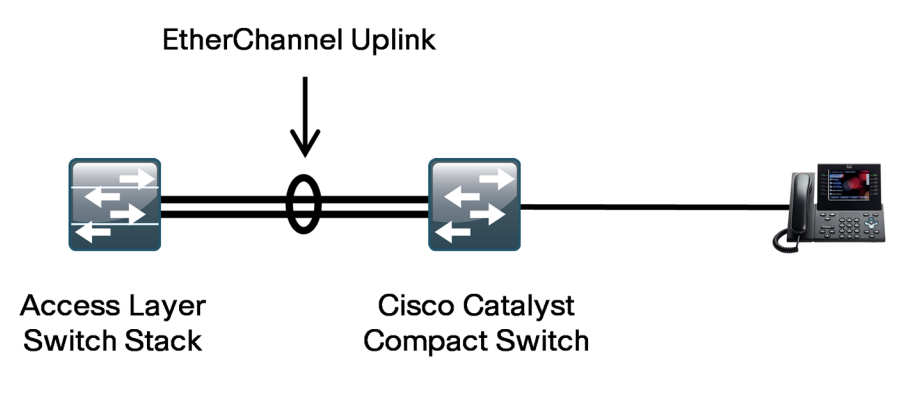

<span id="page-8-1"></span>**Procedure 1 Identify access layer switch ports** 

Step 1: Identify the switch ports to be used as uplinks from the compact switch, and ensure that the cable runs from the work area are properly patched into the correct switch ports. If possible, choose ports from different linecards or switch stack members to attach the compact switch.

Step 2: Connect to the console or open a Secure Shell (SSH) session to the access switch, and then examine the existing configuration of the switch ports to be used as uplinks to the compact switch. If the configuration of the selected ports is currently blank, move on to [Procedure 2](#page-9-0).

Step 3: If the existing switch ports are set up with an access layer edge port configuration, use the default interface command prior to setting up the port as a trunk connection for the compact switch. This clears any existing configuration on the port.

default interface GigabitEthernet **[slot/port]**

**Procedure 2** Configure the trunk and port channel

You should configure the physical interfaces that are members of a Layer 2 EtherChannel prior to configuring the logical port-channel interface. This sequence allows for minimal configuration because most of the commands entered to a port-channel interface are copied to its members interfaces and do not require manual replication.

<span id="page-9-1"></span>**Step 1:** Configure the EtherChannel member interface by setting Link Aggregation Control Protocol (LACP) negotiation to active on both sides to ensure a proper EtherChannel is formed. If the access layer switch adheres to a Cisco SBA LAN Access Layer configuration, the egress QoS macro specific to the access platform in use. The Cisco Catalyst 2960S does not require the switchport command.

```
interface [interface type] [port 1]
   description Link to Compact Switch port 1
interface [interface type] [port 2]
  description Link to Compact Switch port 2
!
interface range [interface type] [port 1], [interface type] 
[port 2]
 switchport 
 macro apply EgressQoS
 channel-protocol lacp 
 channel-group [number] mode active 
  logging event link-status 
  logging event trunk-status 
  logging event bundle-status
```
Step 2: Configure the trunk. Use an 802.1Q trunk for the connection to the compact switch. This allows it to provide connectivity for all the VLANs defined on the access layer switch. Prune the VLANs allowed on the trunk to only those that are required. Set DHCP snooping and ARP inspection to trust. When using EtherChannel, the interface type will be "port-channel," and the number must match the channel-group configured in [Step 1.](#page-9-1)

<span id="page-9-0"></span>The Cisco Catalyst 2960-S and 4500 do not require the switchport trunk encapsulation dot1q command.

interface **[port-channel] [number]** description **EtherChannel Link to Compact Switch**  switchport trunk encapsulation **dot1q**  switchport trunk allowed vlan **[data vlan],[voice vlan], [mgmt vlan]**

 switchport trunk native vlan **999** switchport mode trunk ip arp inspection trust ip dhcp snooping trust logging event link-status no shutdown

### **Example**

interface **GigabitEthernet 1/0/24** description **Link to Compact Switch port 1** interface **GigabitEthernet 2/0/24** description **Link to Compact Switch port 2** interface range **GigabitEthernet 1/0/24, GigabitEthernet 2/0/24** macro apply EgressQoS logging event link-status logging event trunk-status logging event bundle-status channel-protocol lacp channel-group **7** mode active no shutdown ! interface Port-channel **7** switchport trunk encapsulation dot1q switchport trunk native vlan **999** switchport trunk allowed vlan **100,101,115** switchport mode trunk ip arp inspection trust ip dhcp snooping trust

### <span id="page-10-0"></span>Process

Setting Up the Compact Switch

- 1. [Configure the platform](#page-10-1)
- 2. [Configure the LAN switch](#page-10-2)
- 3. [Configure Layer 2 and Layer 3 setup](#page-13-0)
- 4. [Configure client connections](#page-13-1)
- 5. [Configure connection to upstream switch](#page-15-0)

The following procedures assume that you have:

- Connected a console terminal to the console port of the Cisco Catalyst compact access switch you are deploying. Set the console for 9600 baud, Async, 8 databits, no parity.
- $\cdot$  Connected the uplink ports of the compact switch to the ports on the access layer switches, which you configured as trunk and port channel in the previous process.
- • Connected power to the Cisco Catalyst 3560-C compact access switch.
- The Cisco Catalyst 2960-C compact access switch will automatically power up from the pass-through PoE from the access-layer switch if you are using this method to power the 2960-C switch. Otherwise connect power to the Cisco Catalyst 2960-C compact access switch.

The previous process allows the port channel to come up when you complete the configuration in this process.

**Procedure 1 Configure the platform** 

Step 1: After the compact switch completes booting up, cancel the initial system configuration dialogue, enter enable mode, and then enter configuration mode.

Step 2: Create two QoS macros, one to be used for edge ports facing end hosts and the other to be applied to the uplinks for egress traffic, by entering the following sequence of commands.

```
macro name AccessEdgeQoS 
  auto qos voip cisco-phone 
@
! 
macro name EgressQoS 
  mls qos trust dscp 
  queue-set 2 
  srr-queue bandwidth share 1 30 35 5 
  priority-queue out 
@
```
<span id="page-10-2"></span>

Procedure 2 Configure the LAN switch

Within this design, there are features and services that are common across all LAN switches, regardless of the type of platform or role in the network. These are system settings that simplify and secure the management of the solution.

This procedure provides examples for some of those settings. The actual settings and values depend on your current network configuration.

Table 1 - Common network services used in the deployment examples

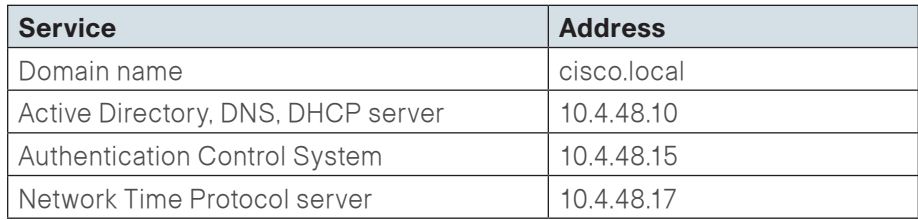

<span id="page-10-1"></span>Step 1: Configure the device hostname. This makes it easy to identify the device.

hostname **[hostname]**

Step 2: Configure VTP transparent mode. This deployment uses VTP transparent mode because the benefits of dynamic propagation of VLAN information across the network are not worth the potential for unexpected behavior that is due to operational error.

VLAN Trunking Protocol (VTP) allows network managers to configure a VLAN in one location of the network and have that configuration dynamically propagate out to other network devices. However, in most cases, VLANs are defined once during switch setup with few, if any, additional modifications.

vtp mode transparent

Step 3: Enable Rapid Per-VLAN Spanning-Tree (PVST+). PVST+ provides an instance of Rapid Spanning Tree Protocol (RSTP) (802.1w) per VLAN. Rapid PVST+ greatly improves the detection of indirect failures or linkup restoration events over classic spanning tree (802.1D).

Although this architecture is built without any Layer 2 loops, you must still enable spanning tree. By enabling spanning tree, you ensure that if any physical or logical loops are accidentally configured, no actual layer 2 loops occur.

spanning-tree mode rapid-pvst

Step 4: Enable Unidirectional Link Detection (UDLD).

UDLD is a Layer 2 protocol that enables devices connected through fiberoptic or twisted-pair Ethernet cables to monitor the physical configuration of the cables and detect when a unidirectional link exists. When UDLD detects a unidirectional link, it disables the affected interface and alerts you. Unidirectional links can cause a variety of problems, including spanning-tree loops, black holes, and non-deterministic forwarding. In addition, UDLD enables faster link failure detection and quick reconvergence of interface trunks, especially with fiber, which can be susceptible to unidirectional failures.

udld enable

Step 5: Set EtherChannels to use the traffic source and destination IP address when calculating which link to send the traffic across. This normalizes the method in which traffic is load-shared across the member links of the EtherChannel. EtherChannels are used extensively in this design because of their resiliency capabilities.

```
port-channel load-balance src-dst-ip
```
Step 6: Configure DNS for host lookup.

At the command line of a Cisco IOS device, it is helpful to be able to type a domain name instead of the IP address for a destination.

ip name-server **10.4.48.10**

Step 7: Configure device management protocols.

Secure HTTP (HTTPS) and Secure Shell (SSH) are more secure replacements for the HTTP and Telnet protocols. They use Secure Sockets Layer (SSL) and Transport Layer Security (TLS) to provide device authentication and data encryption.

The SSH and HTTPS protocols enable secure management of the LAN device. Both protocols are encrypted for privacy, and the nonsecure protocols, Telnet and HTTP, are turned off.

Specify the **transport preferred none** on vty lines to prevent errant connection attempts from the CLI prompt. Without this command, if the ip name-server is unreachable, long timeout delays may occur for mistyped commands.

ip domain-name **cisco.local** ip ssh version 2 no ip http server ip http secure-server line vty 0 15 transport input ssh transport preferred none

Step 8: Enable Simple Network Management Protocol (SNMP) in order to allow the network infrastructure devices to be managed by a Network Management System (NMS), and then configure SNMPv2c both for a readonly and a read-write community string.

snmp-server community **cisco** RO snmp-server community **cisco123** RW

Step 9: In networks where network operational support is centralized you can increase network security by using an access list to limit the networks that can access your device. In this example, only devices on the 10.4.48.0/24 network are able to access the device via SSH or SNMP.

```
access-list 55 permit 10.4.48.0 0.0.0.255
line vty 0 15 
access-class 55 in 
!
snmp-server community cisco RO 55
snmp-server community cisco123 RW 55
```
### **Caution**

If you configure an access-list on the vty interface, you may lose the ability to use ssh to log in from one router to the next for hopby-hop troubleshooting.

### Step 10: Configure local login and password.

The local login account and password provides basic device access authentication to view platform operation. The enable password secures access to the device configuration mode. By enabling password encryption, you prevent the use of plain text passwords when viewing configuration files.

```
username admin password c1sco123
enable secret c1sco123
service password-encryption
aaa new-model
```
By default, https access to the switch uses the enable password for authentication.

Step 11: If you want to reduce operational tasks per device, configure centralized user authentication by using the TACACS+ protocol to authenticate management logins on the infrastructure devices to the Authentication, Authorization and Accounting (AAA) server .

As networks scale in the number of devices to maintain, there is an operational burden to maintain local user accounts on every device. A centralized Authentication, Authorization and Accounting (AAA) service reduces

operational tasks per device and provides an audit log of user access for security compliance and root cause analysis. When AAA is enabled for access control, all management access to the network infrastructure devices (SSH and HTTPS) is controlled by AAA.

TACACS+ is the primary protocol used to authenticate management logins on the infrastructure devices to the AAA server. A local AAA user database is also defined on each network infrastructure device to provide a fallback authentication source in case the centralized TACACS+ server is unavailable.

aaa authentication login default group tacacs+ local

aaa authorization exec default group tacacs+ local

aaa authorization console

ip http authentication aaa

tacacs-server host 10.4.48.15 key SecretKey

# **Reader Tip**

The AAA server used in this architecture is the Cisco Authentication Control System. Configuration of ACS is discussed in the Cisco SBA Device Management Using ACS Deployment Guide.

Step 12: Configure a synchronized clock by programming network devices to synchronize to a local NTP server in the network. The local NTP server typically references a more accurate clock feed from an outside source. Configure console messages, logs, and debug output to provide time stamps on output which allows cross-referencing of events in a network.

```
ntp server 10.4.48.17
!
clock timezone PST -8
clock summer-time PDT recurring 
!
service timestamps debug datetime msec localtime
service timestamps log datetime msec localtime
```
### Procedure 3 Configure Layer 2 and Layer 3 setup

The access layer devices use VLANs to separate traffic from different devices into three logical networks:

- The data VLAN provides access to the network for all attached devices other than IP phones. This network is configured on all user-facing interfaces.
- The voice VLAN provides access to the network for IP phones. This network is configured on all user-facing interfaces.
- • The management VLAN provides in-band access to the network for the switches' management interface. The management VLAN is not configured on any user-facing interface, and the VLAN interface of the switch is the only member.

Step 1: Configure the data, voice, and management VLANs on the switch so connectivity to clients, IP phones, and the in-band management interfaces can be configured. You will extend the VLANs from the active upstream Access Layer switch.

```
vlan [data vlan]
name Data
vlan [voice vlan]
name Voice
vlan [management vlan]
name Management
```
Step 2: Configure the switch with an IP address so that it can be managed via in-band connectivity.

```
interface vlan [management vlan]
```

```
 ip address [ip address] [mask]
```

```
 no shutdown
```

```
ip default-gateway [default router]
```
Step 3: Configure DHCP snooping and enable it on the data and voice VLANs. The switch intercepts and safeguards DHCP messages within the VLAN. This ensures that an unauthorized DHCP server cannot serve up addresses to end-user devices.

ip dhcp snooping vlan **[data vlan],[voice vlan]**

```
no ip dhcp snooping information option
```
ip dhcp snooping

<span id="page-13-0"></span>Step 4: Configure ARP inspection on the data and voice VLANs.

ip arp inspection vlan **[data vlan],[voice vlan]**

Step 5: Configure BPDU Guard globally. This protects PortFast-enabled interfaces by disabling the port if another switch is plugged into the port..

spanning-tree portfast bpduguard default

BPDU Guard protects against a user plugging a switch into an access port, which could cause a catastrophic undetected spanning-tree loop.

If a PortFast-configured interface receives a BPDU, an invalid configuration exists, such as the connection of an unauthorized device. The BPDU guard feature prevents loops by moving a nontrunking interface into an errdisable state when a BPDU is received on an interface when PortFast is enabled.

Figure 4 - Scenario that BPDU guard protects against

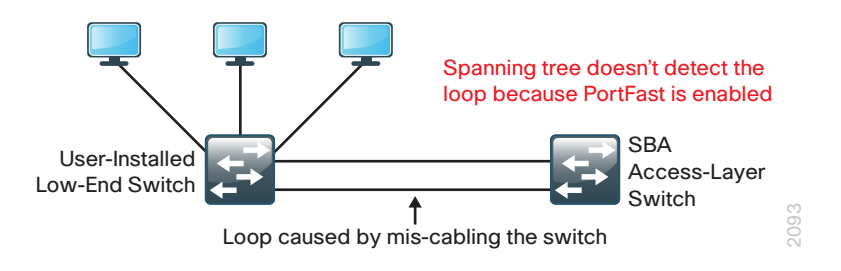

<span id="page-13-1"></span>Procedure 4 Configure client connections

To make configuration easier when the same configuration will be applied to multiple interfaces on the switch, use the interface range command. This command allows you to issue a command once and have it apply to many interfaces at the same time. Because most of the interfaces in the access layer are configured identically, it can save a lot of time. For example, the following command allows you to enter commands on all eight interfaces (Gig 0/1 to Gig 0/8) simultaneously.

interface range GigabitEthernet 0/1-8

Step 1: Configure switch interfaces to support clients and IP phones.

The host interface configurations support PCs, phones, or wireless access points. Inline power is available on switches that support 802.3AF/AT for capable devices.

interface range **[interface type] [port number]–[port number]** switchport access vlan **[data vlan]** switchport voice vlan **[voice vlan]**

Step 2: Because only end-device connectivity is provided at the access layer, enable PortFast. PortFast shortens the time it takes for the interface to go into a forwarding state by disabling 802.1q trunking and channel group negotiation.

switchport host

Step 3: Enable QoS by applying the access edge QoS macro that was defined in the platform configuration procedure.

macro apply AccessEdgeQoS

All client-facing interfaces allow for an untrusted PC and/or a trusted Cisco IP Phone to be connected to the switch and automatically set QoS parameters. When a Cisco Phone is connected, trust is extended to the phone, any device that connects to the phone is considered untrusted, and all traffic from that device is remarked to best-effort or class of service (CoS) of 0.

Next, configure port security on the interface.

Step 4: Configure 11 MAC addresses to be active on the interface at one time; additional MAC addresses are considered to be in violation, and their traffic will be dropped.

```
switchport port-security maximum 11
```

```
switchport port-security
```
The number of MAC addresses allowed on each interface is specific to the organization. However, the popularity of virtualization applications, IP phones, and passive hubs on the desktop drives the need for the number to be larger than one might guess at first glance. This design uses a number that allows flexibility in the organization while still protecting the network infrastructure.

Step 5: Set an aging time to remove learned MAC addresses from the secured list after two minutes of inactivity.

switchport port-security aging time 2 switchport port-security aging type inactivity

Step 6: Configure the restrict option to drop traffic from MAC addresses that are in violation, but do not shut down the port. This configuration ensures that an IP phone can still function on this interface when there is a port security violation.

switchport port-security violation restrict

Step 7: Configure DHCP snooping and ARP inspection on the interface to process 100 packets per second of traffic on the port.

ip arp inspection limit rate 100

ip dhcp snooping limit rate 100

Step 8: Configure IP Source Guard on the interface. IP Source Guard is a means of preventing IP spoofing.

ip verify source

### Example

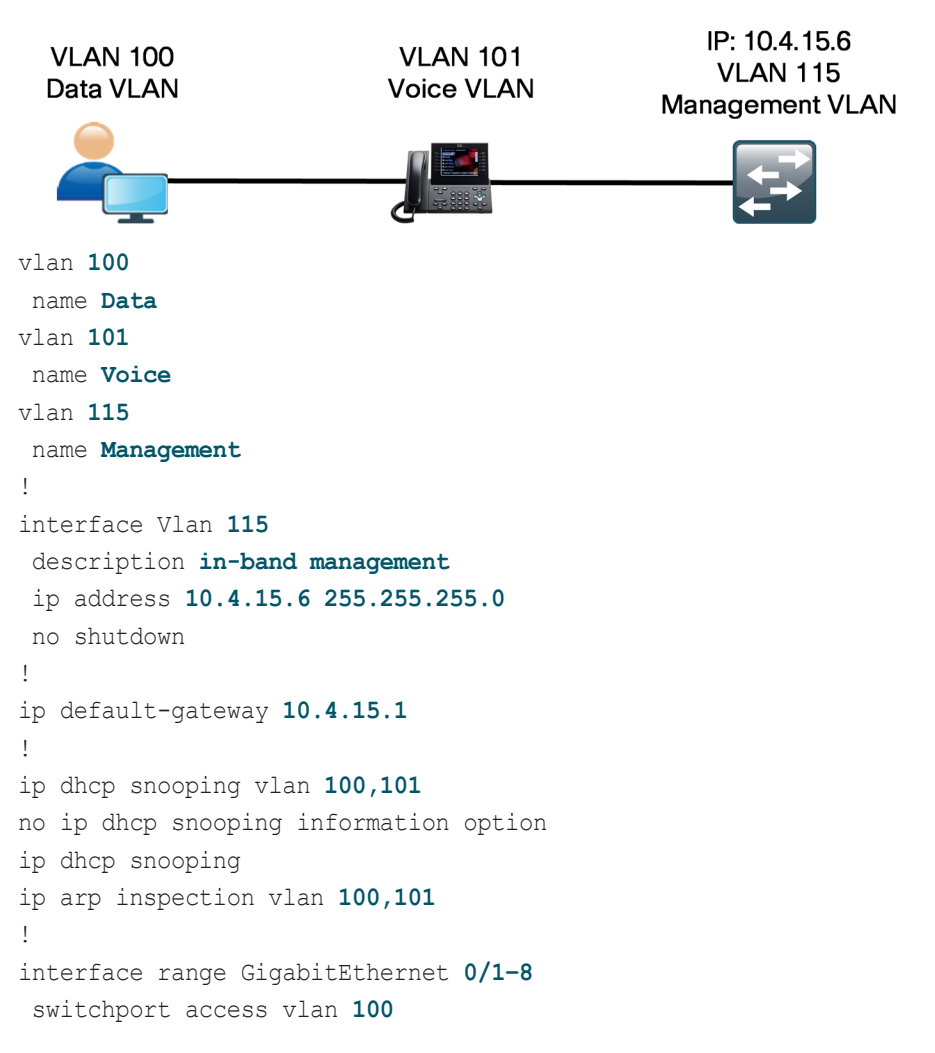

 switchport voice vlan **101** switchport host macro apply AccessEdgeQoS switchport port-security maximum **11**  switchport port-security switchport port-security aging time **2** switchport port-security aging type inactivity switchport port-security violation restrict ip arp inspection limit rate **100** ip dhcp snooping limit rate **100**  ip verify source

**Procedure 5** Configure connection to upstream switch

This procedure details how to configure the links from the compact switch to the upstream access layer switch.

## <span id="page-15-0"></span>**Tech Tip**

The configuration steps to be applied to the compact switch for creating the upstream trunk and port channel are identical to the steps used earlier on the access switch. They are reiterated here for context clarity.

Configure the physical interfaces that are members of a Layer 2 EtherChannel prior to configuring the logical port-channel interface. This sequence allows for minimal configuration because most of the commands entered to a port-channel interface are copied to its members interfaces and do not require manual replication.

<span id="page-15-1"></span>Step 1: Configure the EtherChannel member interface.

Set Link Aggregation Control Protocol (LACP) negotiation to active on both sides to ensure a proper EtherChannel is formed. Also, apply the egress QoS macro that was defined in [Procedure 1](#page-10-1), "Configure the platform," to ensure traffic is prioritized appropriately.

The Cisco Catalyst 2960C switch does not require the switchport command.

interface **[interface type] [port 1]** description **Link to Upstream Switch port 1** interface **[interface type] [port 2]** description **Link to Upstream Switch port 2** ! interface range **[interface type] [port 1], [interface type] [port 2]** switchport macro apply EgressQoS channel-protocol lacp channel-group **[number]** mode active logging event link-status logging event trunk-status logging event bundle-status

### Step 2: Configure the trunk.

An 802.1Q trunk is used for the connection to this upstream device, which allows the uplink to provide Layer 3 services to all the VLANs defined on the access layer switch. Prune the VLANs allowed on the trunk to only the VLANs that are active on the access switch. Set DHCP snooping and ARP inspection to trust. When using EtherChannel, the interface type is port-channel, and the number must match the channel-group configured in [Step 1.](#page-15-1)

The Cisco Catalyst 2960C switch does not require the switchport trunk encapsulation dot1q command.

interface **[port-channel] [number]** description **EtherChannel Link to Upstream Switch** switchport trunk encapsulation **dot1q**  switchport trunk allowed vlan **[data vlan],[voice vlan], [mgmt vlan]** switchport mode trunk ip arp inspection trust ip dhcp snooping trust

logging event link-status

no shutdown

Next, mitigate VLAN hopping on the trunk.

There is a remote possibility that an attacker can create a double 802.1Q encapsulated packet. If the attacker has specific knowledge of the 802.1Q native VLAN, a packet could be crafted that when processed, the first or outermost tag is removed when the packet is switched onto the untagged native VLAN. When the packet reaches the target switch, the inner or second tag is then processed and the potentially malicious packet is switched to the target VLAN.

Figure 5 - VLAN hopping attack

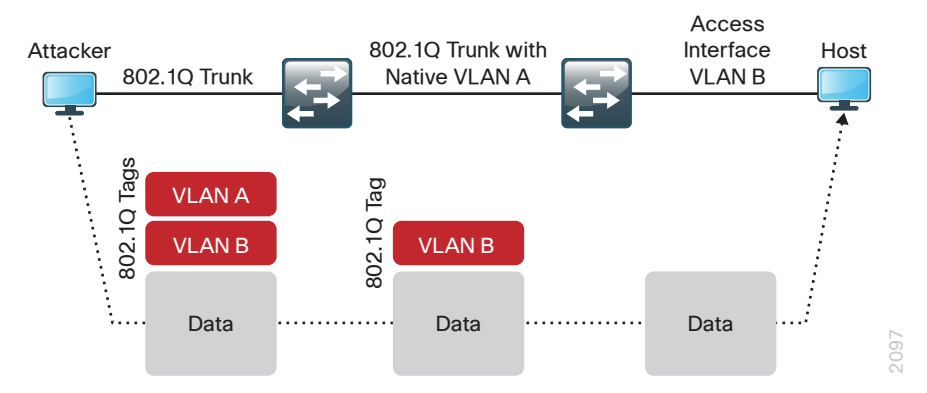

At first glance, this appears to be a serious risk. However, the traffic in this attack scenario is in a single direction and no return traffic can be switched by this mechanism. Additionally, this attack cannot work unless the attacker knows the native VLAN ID.

Step 3: If you want to remove the remote risk of this type of attack, configure an unused VLAN on all switch-to-switch 802.1Q trunk links from access layer to distribution layer. Using a hard-to-guess, unused VLAN for the native VLAN reduces the possibility that a double 802.1Q-tagged packet can hop VLANs. If you are running the recommended EtherChannel uplink to the LAN access layer switch, configure the switchport trunk native vlan on the port-channel interface.

```
Vlan 999
```

```
!
```
interface **[interface type] [number]** switchport trunk native vlan **999**

Step 4: Save the running configuration that you have entered so it will be used as the startup configuration file when your switch is rebooted or power-cycled.

copy running-config startup-config

### Example

```
interface GigabitEthernet 0/9
   description Link to Upstream Switch port 1
interface GigabitEthernet 0/10
   description Link to Upstream Switch port 2
!
```
interface range **GigabitEthernet 0/9, GigabitEthernet 0/10** macro apply EgressQoS logging event link-status logging event trunk-status logging event bundle-status channel-protocol lacp channel-group **2** mode active no shutdown

```
!
```
interface Port-channel **2** description **EtherChannel Link to Upstream Switch** switchport trunk encapsulation dot1q switchport trunk native vlan **999** switchport trunk allowed vlan **100,101,115** switchport mode trunk ip arp inspection trust ip dhcp snooping trust no shutdown

# <span id="page-17-0"></span>Appendix A: Product List

# Extended LAN Access Layer

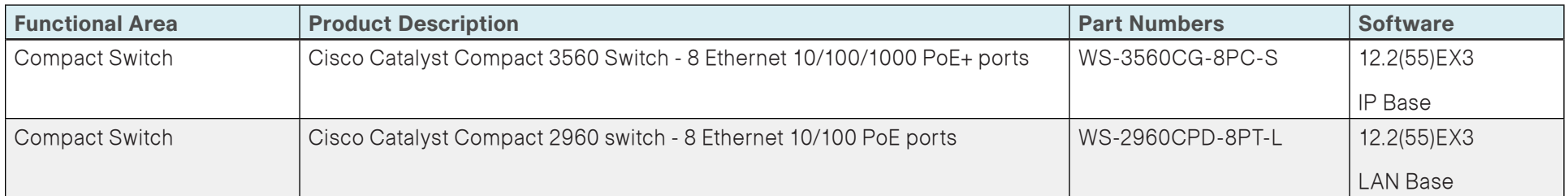

# LAN Access Layer

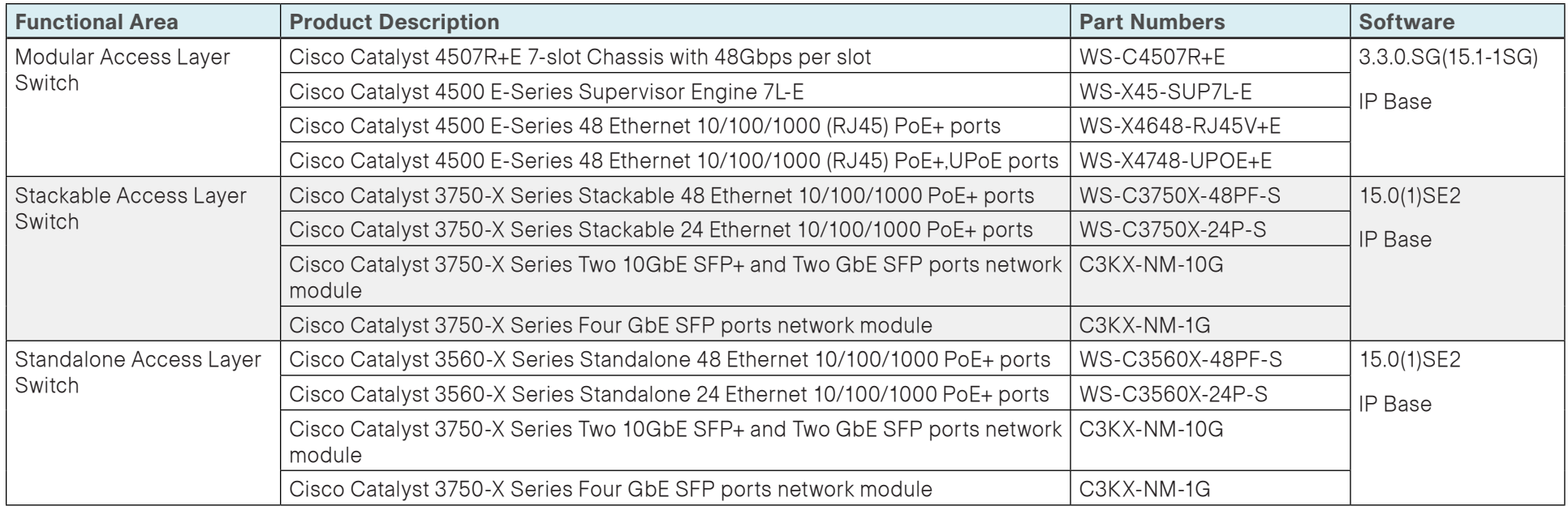

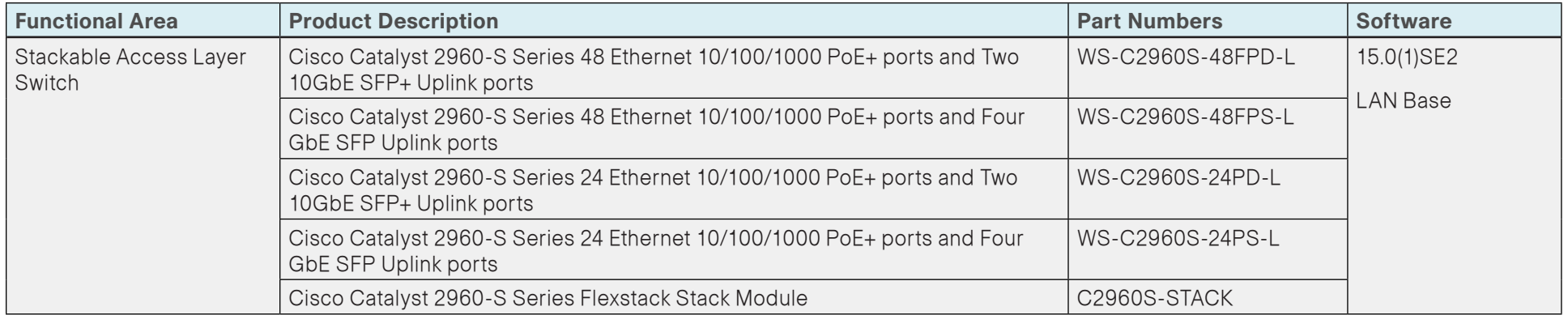

# <span id="page-19-0"></span>Appendix B: Configuration Example

```
Current configuration : 12049 bytes
!
version 12.2
no service pad
service timestamps debug datetime msec localtime
service timestamps log datetime msec localtime
service password-encryption
!
hostname A3560C-1
!
boot-start-marker
boot-end-marker
!
enable secret 5 *****
!
username admin password 7 *****
!
macro name AccessEdgeQoS
 auto qos voip cisco-phone
@
macro name EgressQoS
 mls qos trust dscp
  queue-set 2
  srr-queue bandwidth share 1 30 35 5
 priority-queue out
@
!
aaa new-model
!
aaa authentication login default group tacacs+ local
```
aaa authorization console aaa authorization exec default group tacacs+ local ! aaa session-id common clock timezone PST -8 clock summer-time PDT recurring system mtu routing 1500 ! ip dhcp snooping vlan 100-101 no ip dhcp snooping information option ip dhcp snooping ip domain-name cisco.local ip name-server 10.4.48.10 ip arp inspection vlan 100-101 vtp mode transparent udld enable ! mls qos map policed-dscp 0 10 18 to 8 mls qos map cos-dscp 0 8 16 24 32 46 48 56 mls qos srr-queue output cos-map queue 1 threshold 3 4 5 mls qos srr-queue output cos-map queue 2 threshold 1 2 mls qos srr-queue output cos-map queue 2 threshold 2 3 mls qos srr-queue output cos-map queue 2 threshold 3 6 7 mls qos srr-queue output cos-map queue 3 threshold 3 0 mls qos srr-queue output cos-map queue 4 threshold 3 1 mls qos srr-queue output dscp-map queue 1 threshold 3 32 33 40 41 42 43 44 45 mls qos srr-queue output dscp-map queue 1 threshold 3 46 47 mls qos srr-queue output dscp-map queue 2 threshold 1 16 17 18 19 20 21 22 23 mls qos srr-queue output dscp-map queue 2 threshold 1 26 27 28 29 30 31 34 35 mls qos srr-queue output dscp-map queue 2 threshold 1 36 37 38 39 mls qos srr-queue output dscp-map queue 2 threshold 2 24 mls qos srr-queue output dscp-map queue 2 threshold 3 48 49 50 51 52 53 54 55 mls qos srr-queue output dscp-map queue 2 threshold 3 56 57 58 59

### 60 61 62 63

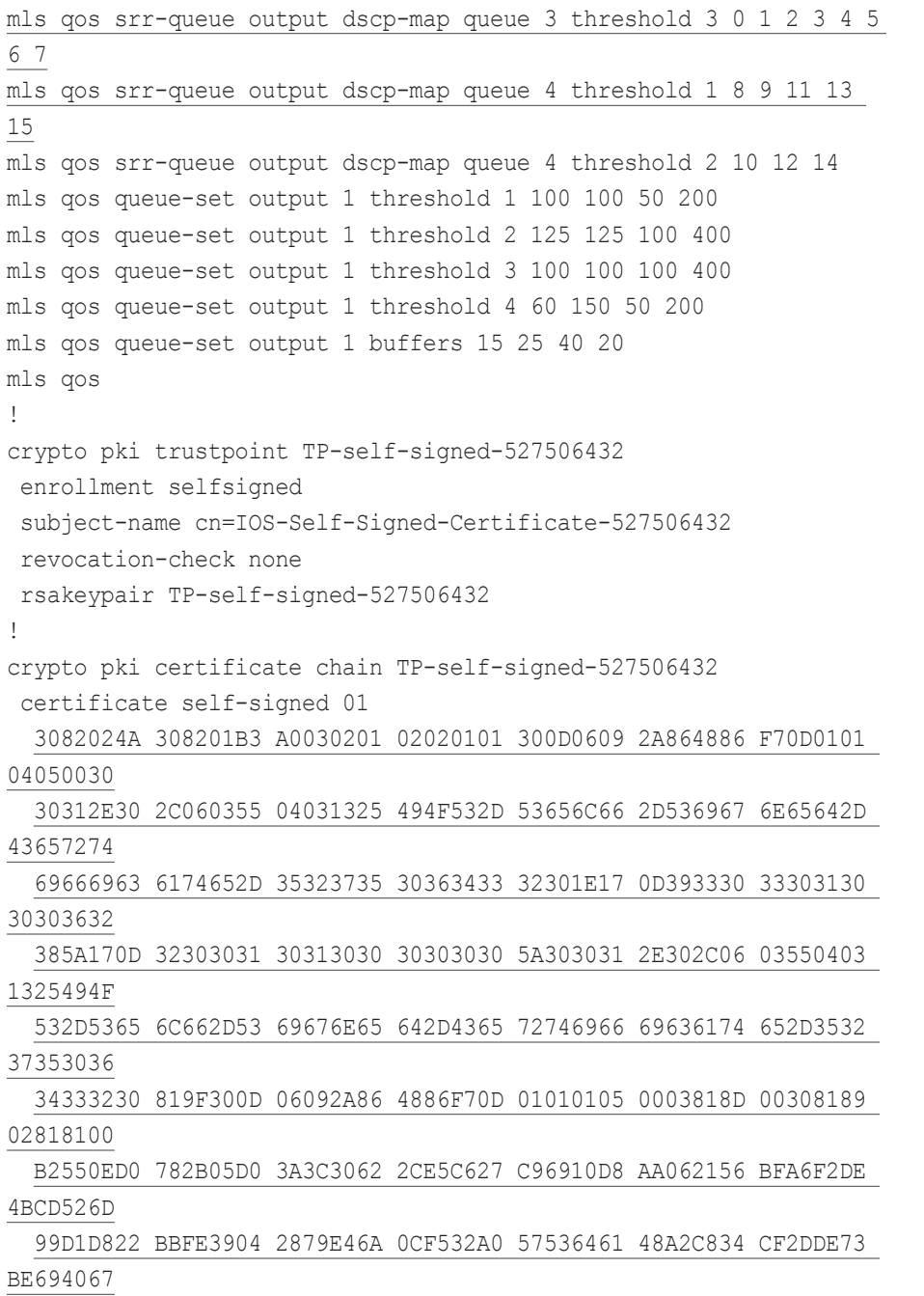

 AE4D6560 199216EC A1075D85 05CCD0B2 1764A478 48EE393E D3A982F3 9BA4B970 C0719B69 B3AF5DC2 29FC13A8 888561AA B7278322 9D13E885 082C6118 CFE9874F 02030100 01A37430 72300F06 03551D13 0101FF04 05300301 01FF301F 0603551D 11041830 16821441 33353630 432D312E 63697363 6F2E6C6F 63616C30 1F060355 1D230418 30168014 4E4EEE23 1E8B097E A90D0EF1 CFAE22A2 DC91BBDB 301D0603 551D0E04 1604144E 4EEE231E 8B097EA9 0D0EF1CF AE22A2DC 91BBDB30 0D06092A 864886F7 0D010104 05000381 8100A85F 97E089A9 70054C1D 968C84C1 54266A6E 3E7DE1A5 3CA0B665 6ED0D3DF 277E9A6D 1A5C1BF7 DBC69697 5755046F 52A34688 9D6314BF 96B334E1 8FD4C39D 9C3D3A94 D945361A 30E2B0B7 E5974FAD 5130D3A1 AE9B0C6F 56EA5625 B118135E A2FC2FEE 4A3A6A50 B09ED8A2 FEDA759F BB081FF3 1C1007A8 62782390 B0117083 C675 quit spanning-tree mode rapid-pvst spanning-tree portfast bpduguard default spanning-tree extend system-id auto qos srnd4 port-channel load-balance src-dst-ip vlan internal allocation policy ascending ! vlan 100 name Data vlan 101 name Voice

!

!

!

```
 name Management
!
vlan 999
!
ip ssh version 2
!
class-map match-all AUTOQOS VOIP DATA CLASS
 match ip dscp ef
class-map match-all AUTOQOS_DEFAULT_CLASS
 match access-group name AUTOQOS-ACL-DEFAULT
class-map match-all AUTOQOS VOIP SIGNAL CLASS
 match ip dscp cs3
!
!
policy-map AUTOQOS-SRND4-CISCOPHONE-POLICY
  class AUTOQOS_VOIP_DATA_CLASS
  set dscp ef
  police 128000 8000 exceed-action policed-dscp-transmit
  class AUTOQOS_VOIP_SIGNAL_CLASS
   set dscp cs3
  police 32000 8000 exceed-action policed-dscp-transmit
  class AUTOQOS_DEFAULT_CLASS
  set dscp default
  police 10000000 8000 exceed-action policed-dscp-transmit
!
interface Port-channel2
 description EtherChannel Link to Upstream Switch
 switchport trunk encapsulation dot1q
 switchport trunk native vlan 999
 switchport trunk allowed vlan 100,101,115
 switchport mode trunk
 ip arp inspection trust
 ip dhcp snooping trust
!
interface GigabitEthernet0/1
 switchport access vlan 100
 switchport mode access
```
 switchport voice vlan 101 switchport port-security maximum 11 switchport port-security switchport port-security aging time 2 switchport port-security violation restrict switchport port-security aging type inactivity ip arp inspection limit rate 100 srr-queue bandwidth share 1 30 35 5 queue-set 2 priority-queue out mls qos trust device cisco-phone mls qos trust cos macro description AccessEdgeQoS auto qos voip cisco-phone spanning-tree portfast service-policy input AUTOQOS-SRND4-CISCOPHONE-POLICY ip verify source ip dhcp snooping limit rate 100 ! interface GigabitEthernet0/2 switchport access vlan 100 switchport mode access switchport voice vlan 101 switchport port-security maximum 11 switchport port-security switchport port-security aging time 2 switchport port-security violation restrict switchport port-security aging type inactivity ip arp inspection limit rate 100 srr-queue bandwidth share 1 30 35 5 queue-set 2 priority-queue out mls qos trust device cisco-phone mls qos trust cos macro description AccessEdgeQoS auto qos voip cisco-phone spanning-tree portfast

 service-policy input AUTOQOS-SRND4-CISCOPHONE-POLICY ip verify source ip dhcp snooping limit rate 100 ! interface GigabitEthernet0/3 switchport access vlan 100 switchport mode access switchport voice vlan 101 switchport port-security maximum 11 switchport port-security switchport port-security aging time 2 switchport port-security violation restrict switchport port-security aging type inactivity ip arp inspection limit rate 100 srr-queue bandwidth share 1 30 35 5 queue-set 2 priority-queue out mls qos trust device cisco-phone mls qos trust cos macro description AccessEdgeQoS auto qos voip cisco-phone spanning-tree portfast service-policy input AUTOQOS-SRND4-CISCOPHONE-POLICY ip verify source ip dhcp snooping limit rate 100 ! interface GigabitEthernet0/4 switchport access vlan 100 switchport mode access switchport voice vlan 101 switchport port-security maximum 11 switchport port-security switchport port-security aging time 2 switchport port-security violation restrict switchport port-security aging type inactivity ip arp inspection limit rate 100 srr-queue bandwidth share 1 30 35 5

 queue-set 2 priority-queue out mls qos trust device cisco-phone mls qos trust cos macro description AccessEdgeQoS auto qos voip cisco-phone spanning-tree portfast service-policy input AUTOQOS-SRND4-CISCOPHONE-POLICY ip verify source ip dhcp snooping limit rate 100 ! interface GigabitEthernet0/5 switchport access vlan 100 switchport mode access switchport voice vlan 101 switchport port-security maximum 11 switchport port-security switchport port-security aging time 2 switchport port-security violation restrict switchport port-security aging type inactivity ip arp inspection limit rate 100 srr-queue bandwidth share 1 30 35 5 queue-set 2 priority-queue out mls qos trust device cisco-phone mls qos trust cos macro description AccessEdgeQoS auto qos voip cisco-phone spanning-tree portfast service-policy input AUTOQOS-SRND4-CISCOPHONE-POLICY ip verify source ip dhcp snooping limit rate 100 ! interface GigabitEthernet0/6 switchport access vlan 100 switchport mode access switchport voice vlan 101

 switchport port-security maximum 11 switchport port-security switchport port-security aging time 2 switchport port-security violation restrict switchport port-security aging type inactivity ip arp inspection limit rate 100 srr-queue bandwidth share 1 30 35 5 queue-set 2 priority-queue out mls qos trust device cisco-phone mls qos trust cos macro description AccessEdgeQoS auto qos voip cisco-phone spanning-tree portfast service-policy input AUTOQOS-SRND4-CISCOPHONE-POLICY ip verify source ip dhcp snooping limit rate 100 ! interface GigabitEthernet0/7 switchport access vlan 100 switchport mode access switchport voice vlan 101 switchport port-security maximum 11 switchport port-security switchport port-security aging time 2 switchport port-security violation restrict switchport port-security aging type inactivity ip arp inspection limit rate 100 srr-queue bandwidth share 1 30 35 5 queue-set 2 priority-queue out mls qos trust device cisco-phone mls qos trust cos macro description AccessEdgeQoS auto qos voip cisco-phone spanning-tree portfast service-policy input AUTOQOS-SRND4-CISCOPHONE-POLICY

 ip verify source ip dhcp snooping limit rate 100 ! interface GigabitEthernet0/8 switchport access vlan 100 switchport mode access switchport voice vlan 101 switchport port-security maximum 11 switchport port-security switchport port-security aging time 2 switchport port-security violation restrict switchport port-security aging type inactivity ip arp inspection limit rate 100 srr-queue bandwidth share 1 30 35 5 queue-set 2 priority-queue out mls qos trust device cisco-phone mls qos trust cos macro description AccessEdgeQoS auto qos voip cisco-phone spanning-tree portfast service-policy input AUTOQOS-SRND4-CISCOPHONE-POLICY ip verify source ip dhcp snooping limit rate 100 ! interface GigabitEthernet0/9 description Link to Upstream Switch port 1 switchport trunk encapsulation dot1q switchport trunk native vlan 999 switchport trunk allowed vlan 100,101,115 switchport mode trunk ip arp inspection trust logging event trunk-status logging event bundle-status srr-queue bandwidth share 1 30 35 5 queue-set 2 priority-queue out

 mls qos trust dscp macro description EgressQoS channel-protocol lacp channel-group 2 mode active ip dhcp snooping trust ! interface GigabitEthernet0/10 description Link to Upstream Switch port 2 switchport trunk encapsulation dot1q switchport trunk native vlan 999 switchport trunk allowed vlan 100,101,115 switchport mode trunk ip arp inspection trust logging event trunk-status logging event bundle-status srr-queue bandwidth share 1 30 35 5 queue-set 2 priority-queue out mls qos trust dscp macro description EgressQoS channel-protocol lacp channel-group 2 mode active ip dhcp snooping trust ! interface Vlan1 no ip address ! interface Vlan115 ip address 10.4.15.6 255.255.255.128 ! ip default-gateway 10.4.15.1 ip classless no ip http server ip http authentication aaa ip http secure-server ! ip access-list extended AUTOQOS-ACL-DEFAULT

```
permit ip any any
!
ip sla enable reaction-alerts
!
snmp-server community cisco RO
snmp-server community cisco123 RW
tacacs-server host 10.4.48.15 key 7 *****
tacacs-server directed-request
!
line con 0
line vty 0 4
 length 0
  transport preferred none
 transport input ssh
line vty 5 15
  length 0
  transport preferred none
  transport input ssh
!
ntp server 10.4.48.17
end
```
# <span id="page-25-0"></span>Appendix C: Changes

This appendix summarizes the changes to this guide since the previous Cisco SBA series.

- We upgraded the device software. For specific software versions, see Appendix A: Product List.
- We made minor changes to improve the readability of this guide.

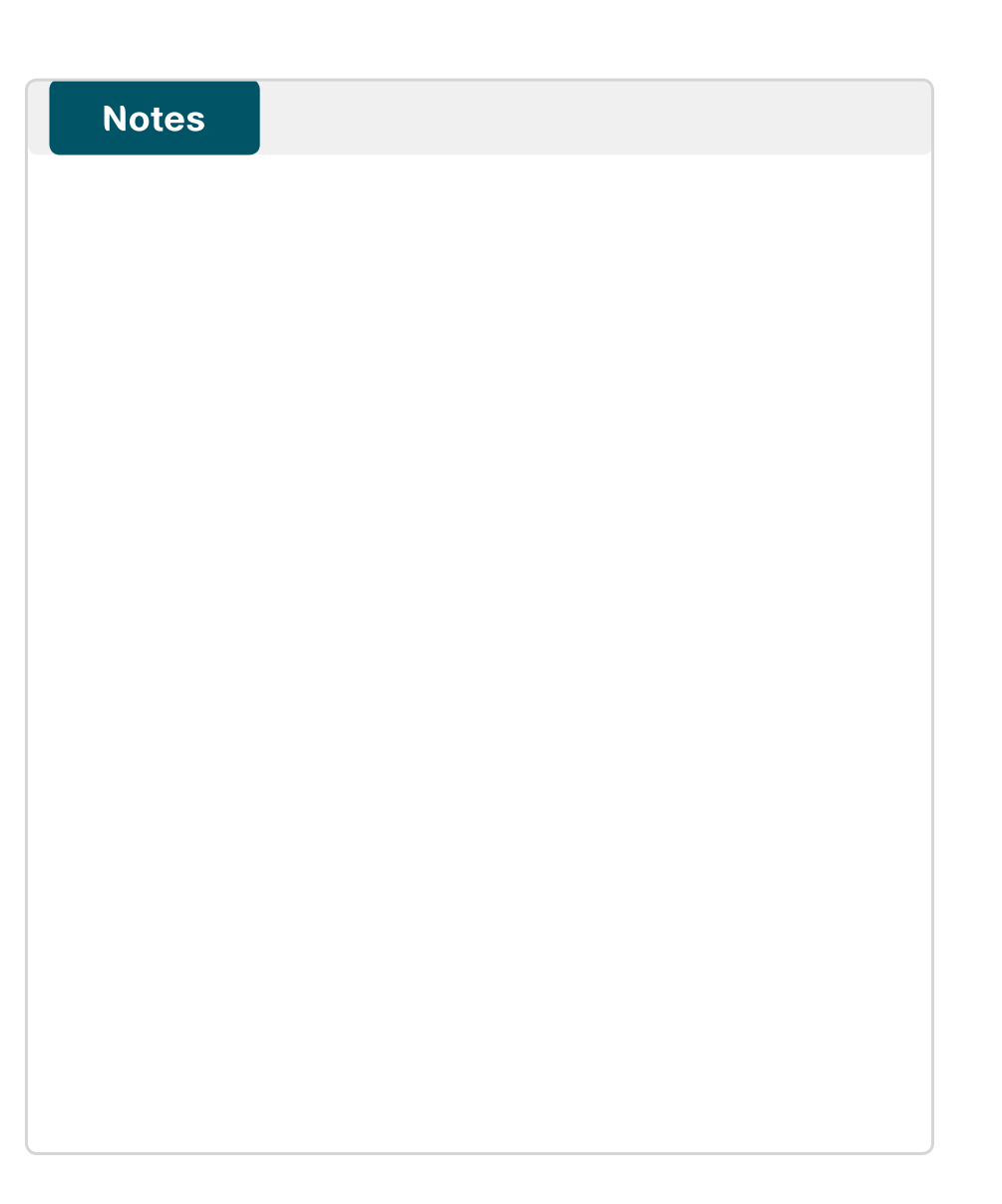

## Feedback

Click [here](http://ciscosba.com/feedback/?id=Aug12-150) to provide feedback to Cisco SBA.

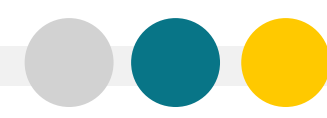

SMART BUSINESS ARCHITECTURE

ALL DESIGNS, SPECIFICATIONS, STATEMENTS, INFORMATION, AND RECOMMENDATIONS (COLLECTIVELY, "DESIGNS") IN THIS MANUAL ARE PRESENTED "AS IS," WITH ALL FAULTS. CISCO AND ITS SUPPLIERS DISCLAIM ALL WARRANTIES, INCLUDING, WITH-OUT LIMITATION, THE WARRANTY OF MERCHANTABILITY, FITNESS FOR A PARTICULAR PURPOSE AND NONINFRINGEMENT OR ARISING FROM A COURSE OF DEALING, USAGE, OR TRADE PRACTICE. IN NO EVENT SHALL CISCO OR ITS SUPPLIERS BE LIABLE FOR ANY INDIRECT, SPECIAL, CONSEQUENTIAL, OR INCIDENTAL DAMAGES, INCLUDING, WITHOUT LIMITATION, LOST PROFITS OR LOSS OR DAMAGE TO DATA ARISING OUT OF THE USE OR INABILITY TO USE THE DESIGNS, EVEN IF CISCO OR ITS SUPPLIERS HAVE BEEN ADVISED OF THE POSSIBILITY OF SUCH DAMAGES. THE DESIGNS ARE SUBJECT TO CHANGE WITHOUT NOTICE. USERS ARE SOLELY RESPONSIBLE FOR THEIR APPLICATION OF THE DESIGNS. THE DESIGNS DO NOT CONSTITUTE THE TECHNICAL OR OTHER PROFESSIONAL ADVICE OF CISCO, ITS SUPPLIERS OR PARTNERS. USERS SHOULD CONSULT THEIR OWN TECHNICAL ADVISORS BEFORE IMPLEMENTING THE DESIGNS. RESULTS MAY VARY DEPENDING ON FACTORS NOT TESTED BY CISCO.

Any Internet Protocol (IP) addresses used in this document are not intended to be actual addresses. Any examples, command display output, and figures included in the document are shown for illustrative purposes only. Any u is unintentional and coincidental.

© 2012 Cisco Systems, Inc. All rights reserved.

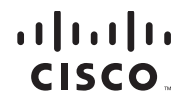

Americas Headquarters Cisco Systems, Inc. San Jose, CA

Asia Pacific Headquarters Cisco Systems (USA) Pte. Ltd. Singapore

Europe Headquarters Cisco Systems International BV Amsterdam, The Netherlands

Cisco has more than 200 offices worldwide. Addresses, phone numbers, and fax numbers are listed on the Cisco Website at www.cisco.com/go/offices.

Cisco and the Cisco logo are trademarks or registered trademarks of Cisco and/or its affiliates in the U.S. and other countries. To view a list of Cisco trademarks, go to this URL: www.cisco.com/go/trademarks. Third-party respective owners. The use of the word partner does not imply a partnership relationship between Cisco and any other company. (1110R)